## Create & Manage EZ Menus

Last Modified on 07/14/2020 1:57 pm CDT

EZ Menus are date-specific scheduled menus. Providers who use scannable menu forms would mark #01 and then mark the M bubble. KidKare providers simply select the EZ Menu they need when recording meals. You must have created a valid EZ Menu for that specific date and meal, otherwise the meal will be disallowed when processed.

## Adding EZ Menus

1. Click the Menu Planning menu and select Plan EZ Menus. The Plan EZ Menus window opens.

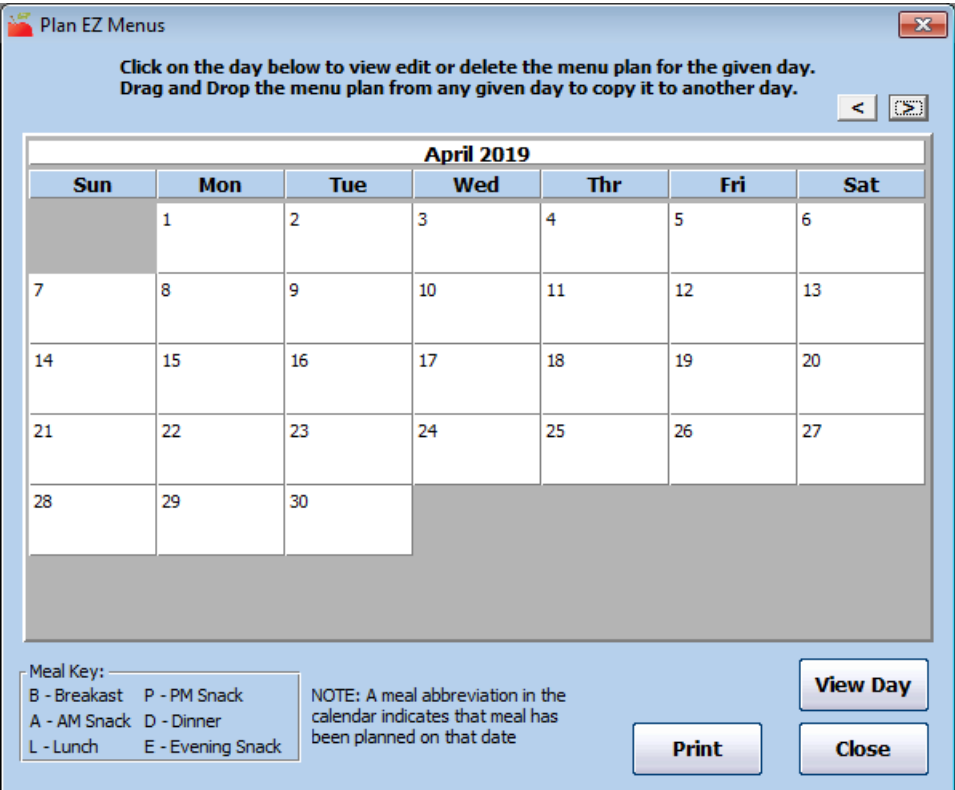

- 2. Select the month to plan. this month defaults to the current claim month. Click  $\boxed{\geq}$  to move to the next month.
- 3. Click the date for which to plan menus.
- 4. Click View Day. The Plan EZ Menus for a Specific date window opens.

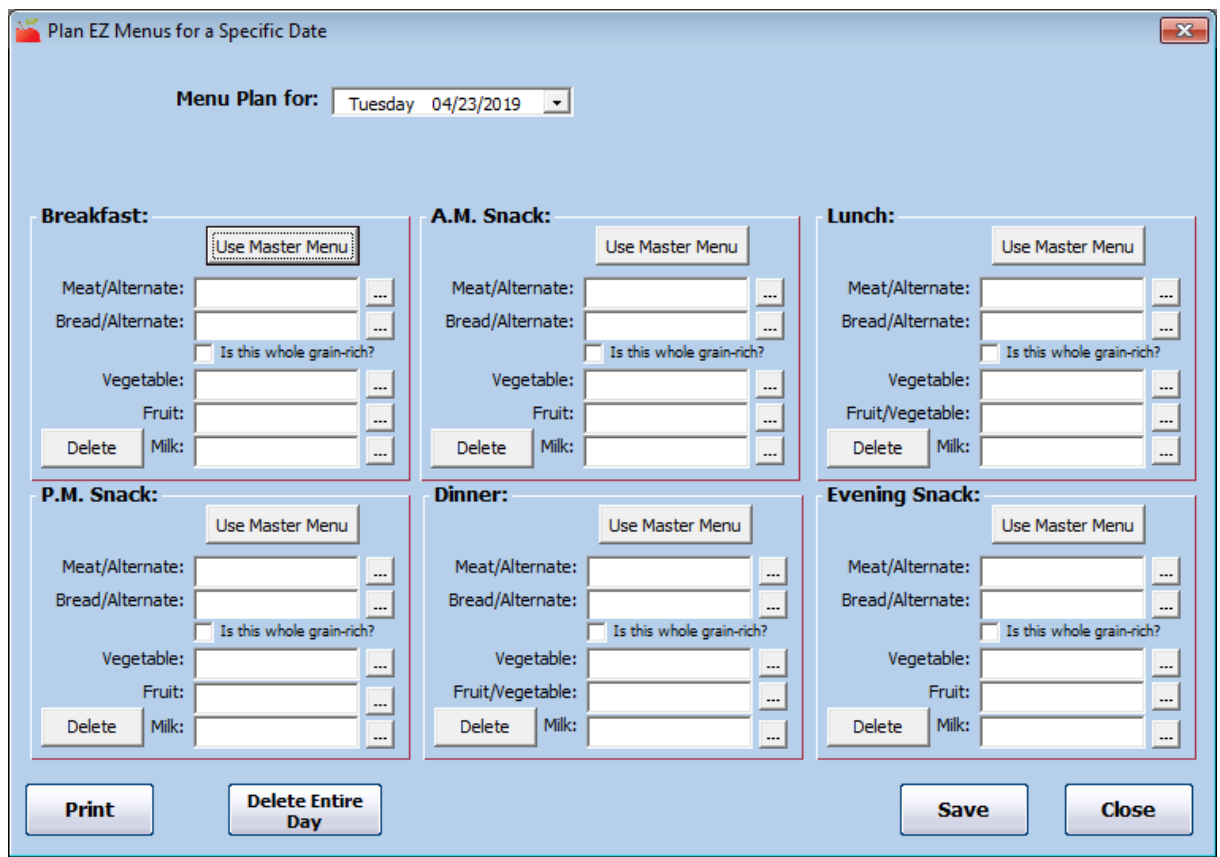

5. In each meal section that applies (Breakfast, AM Snack, Lunch, PM Snack, Dinner, and Evening Snack), click  $\Box$  next to each meal component and select the appropriate food. You can also click Use Master

Menu to select a menu from your saved master menus.

6. Click Save.

## Deleting EZ Menus

- 1. Click the Menu Planning menu and select Plan EZ Menus. The Plan EZ Menus window opens.
- 2. Select the month to plan. this month defaults to the current claim month.
- 3. Click a day with an existing EZ Menu.
- 4. Click View Day.
- 5. Click Delete Entire Day.
- 6. Click OK at the confirmation prompt.

## Printing EZ Menus

- 1. Click the Menu Planning menu and select Plan EZ Menus. The Plan EZ Menus window opens.
- 2. Select the month to plan. this month defaults to the current claim month.
- 3. Click a day with an existing EZ Menu.
- 4. Click View Day.
- 5. Click Print.